## Fiche méthode : L'Histoire en carte et l'utilisation de Story Map

**Consigne** : Ce logiciel vous permet de cartographier un itinéraire (trajet de marchandises, de personnes par exemple).

**Etape 1** : dans le moteur de recherche tapez : « StoryMap JS » et cliquez sur le premier lien.

**Etape 2** : Cliquez ensuite sur le lien : « connectez-vous avec votre compte Google ».

**Etape 3** : entrez l'identifiant : in the left le mot de passe : surlaroute2.

**Etape 4** : cliquez sur le lien : « Make a story map »

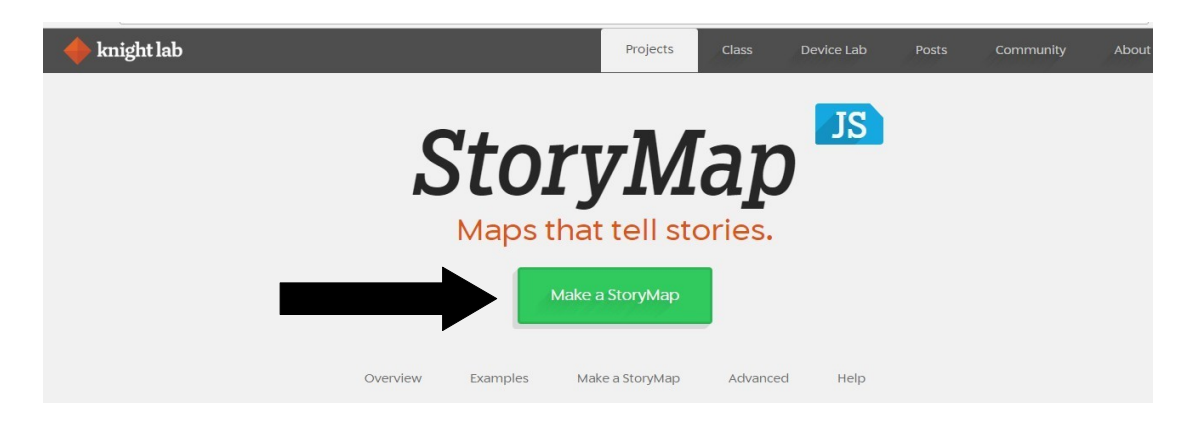

## **Etape 5** : cliquez ensuite sur New.

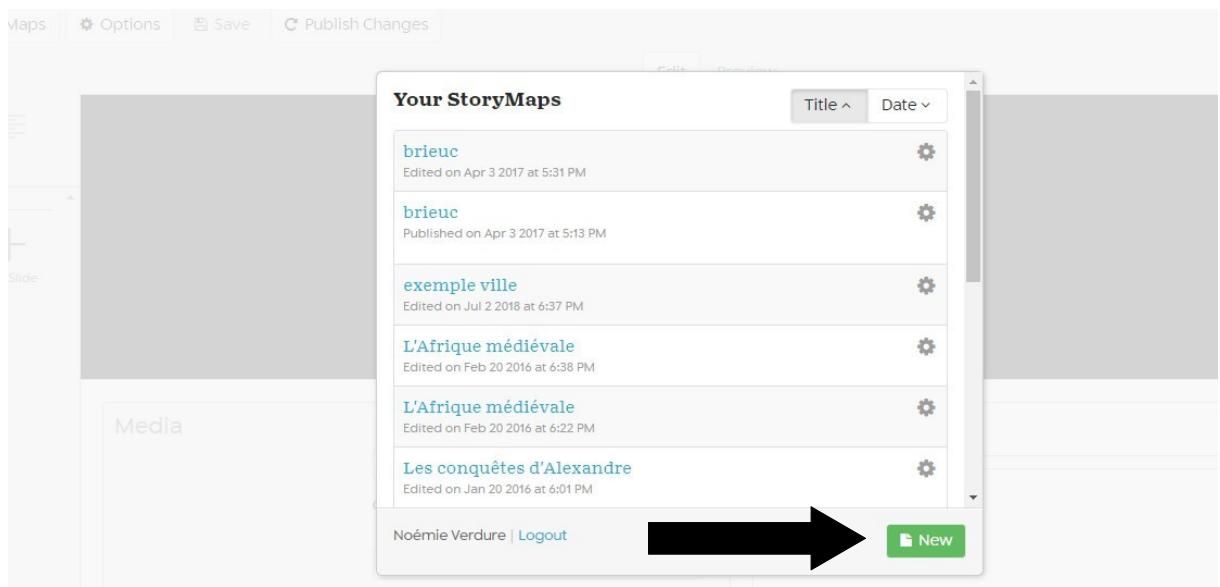

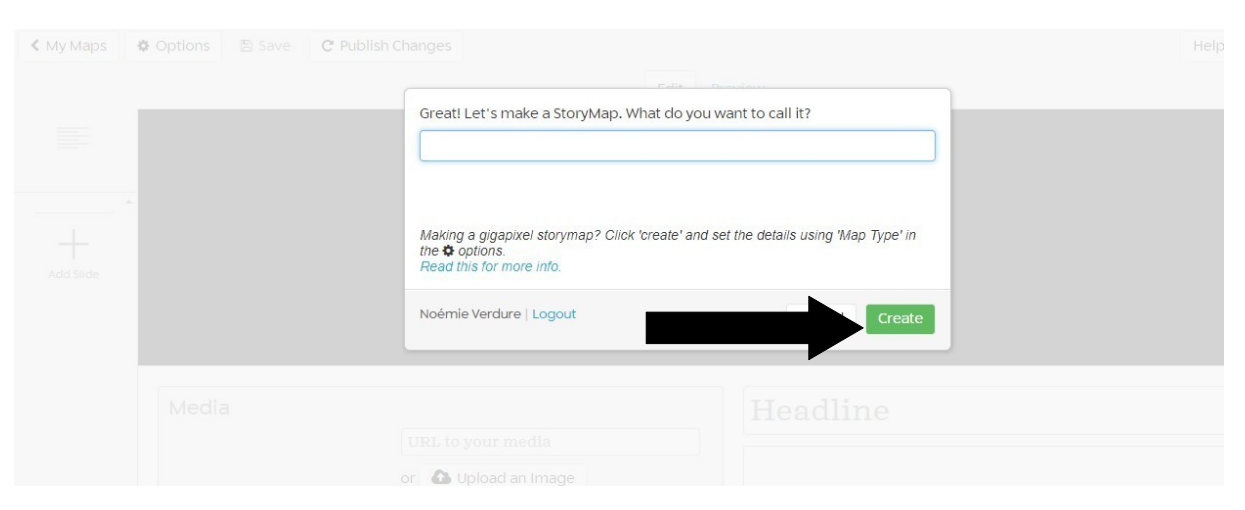

**Etape 6** : Donnez un titre à votre Story Map et cliquez sur « Create ».

**Etape 7** : Cliquez sur « My maps » pour choisir votre carte.

**Etape 8** : Cliquez sur Options en haut à gauche, puis changez le langage si besoin.

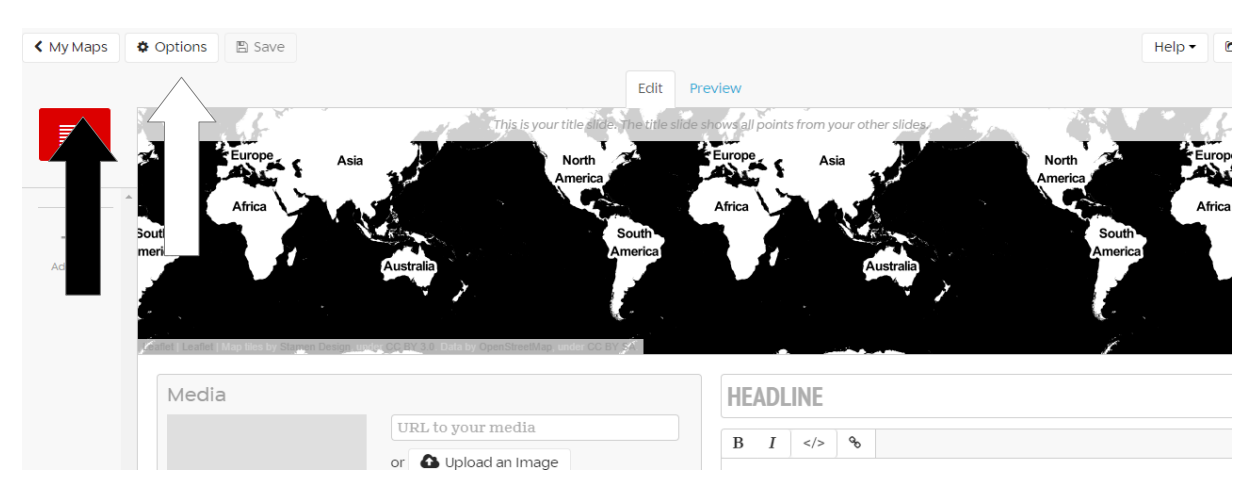

**Etape 8 :** choisissez français, puis, choisissez votre type de carte.

| Display       | Sharing        |                                                                     |
|---------------|----------------|---------------------------------------------------------------------|
| StoryMap Size |                | Height<br>Width 100%<br>800                                         |
| Language      |                | English<br>ℯ                                                        |
| Fonts         |                | Default<br>ℯ                                                        |
|               | Treat As       | $\bullet$ Cartography $\circ$ Image                                 |
|               | Call To Action | ℯ<br>$\circ$ Yes $\circ$ No<br>enter text, or use default           |
|               |                | Default: "Start Exploring"                                          |
| Map Type      |                | ℯ<br>Stamen Maps: Toner Lite<br>$\overline{\phantom{a}}$            |
|               |                | Stamen Maps: Toner Lite                                             |
|               |                | Stamen Maps: Toner                                                  |
|               |                | <b>Stamen Maps: Toner Lines</b>                                     |
|               |                | Stamen Maps: Toner Labels<br>Close<br>Stamen Maps: Toner Background |
|               |                | Stamen Maps: Watercolor                                             |
|               |                | <b>Stamen Maps: Terrain</b>                                         |
|               |                | Open Street Maps: Standard                                          |
|               |                | Mapbox                                                              |
|               |                | custom                                                              |

**Etape 9** : cliquez sur Add Slide à gauche.

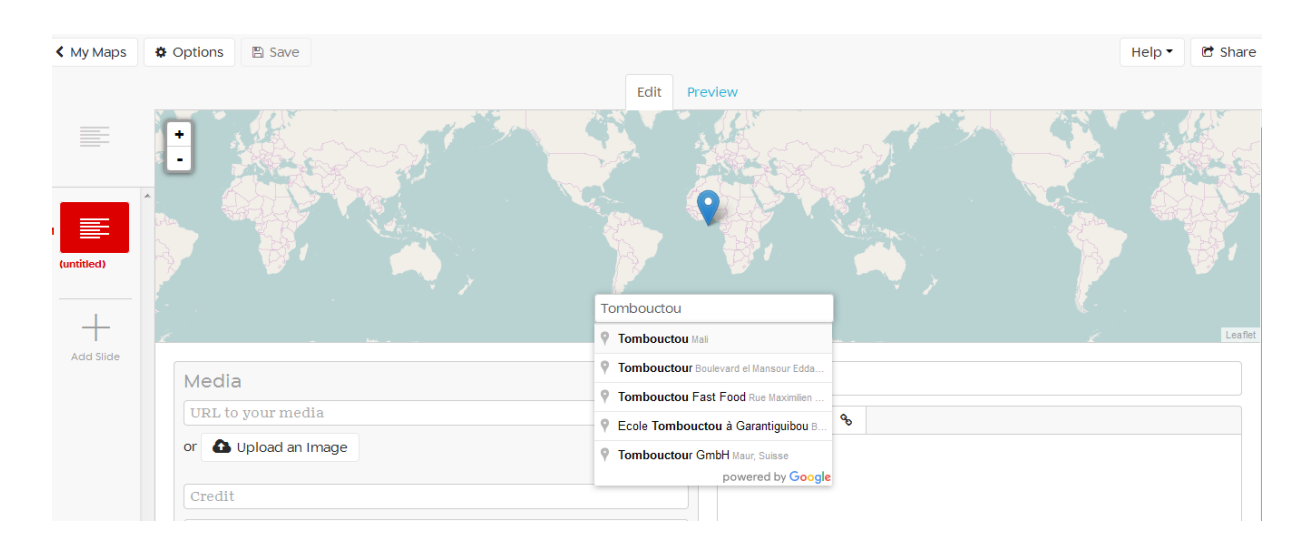

**Etape 10** : dans la barre « Search » tapez le nom de la ville ou le pays de départ.

**Etape 11** : puis, écrivez cette ville ou ce pays également dans la barre où il est écrit : Headline.

**Etape 12**: dans le petit cadre, en-dessous, décrivez cette première étape à l'aide de l'article et des documents que vous avez déjà étudié en classe.

Pour les autres étapes, répétez la même procédure.

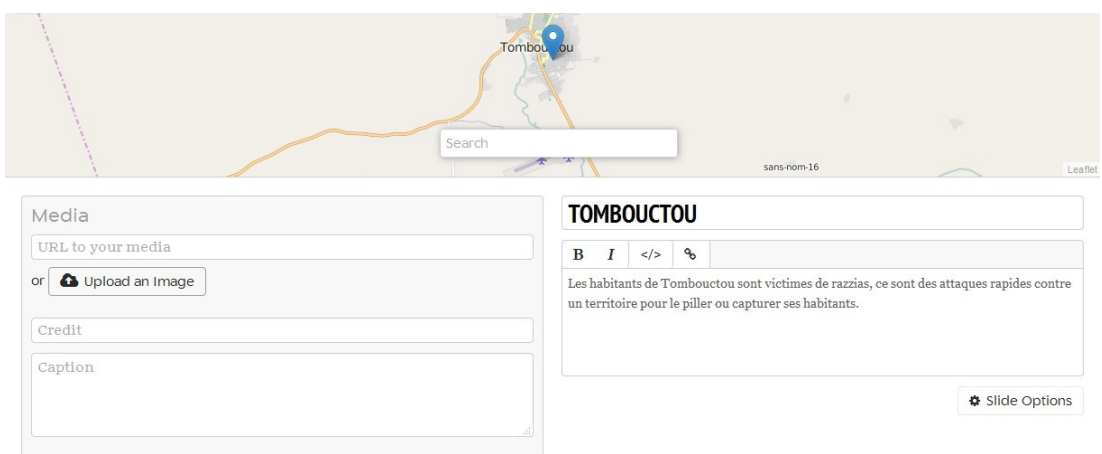

**Etape 13** : si vous le souhaitez vous pouvez ajouter des images pour illustrer chaque étape de la route. Pour le faire, il faut cliquer sur « Upload an Image » pour aller chercher l'image dans « Mes Images » que vous aurez préalablement trouver dans Google Images et enregistrer dans « Mes Images ».

**Etape 14** : pour choisir un fond de couleur cliquez sur Slide Options puis Background Color et choisissez la couleur de votre choix.

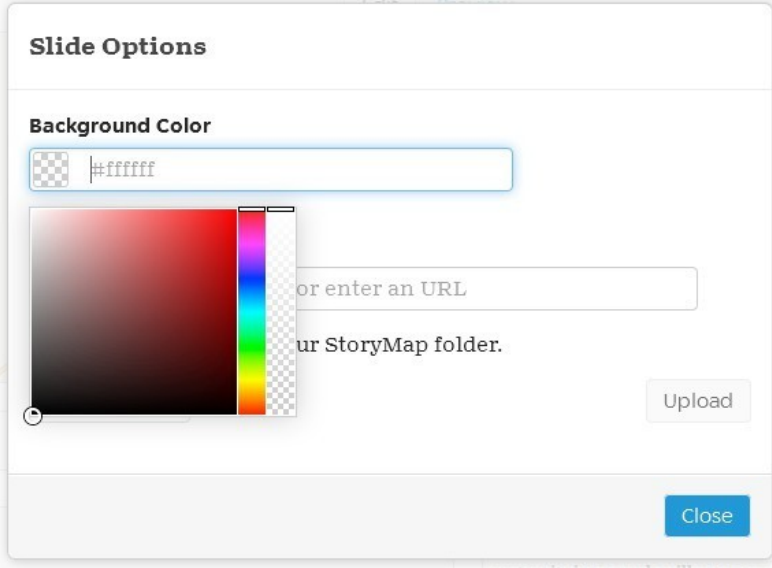

**Etape 15** : pour visualiser le travail avant de l'enregistrer : cliquez sur Preview, en haut et au centre de la page.

**Etape 16** : pour l'enregistrer, cliquez sur Save, en haut, à gauche.